# Hyperflex SCVM potrebbe non connettersi alla rete dopo aver apportato modifiche al file .VMX e riavviato. ٦

## Sommario

INTRODUZIONE PROBLEMA **SOLUZIONE** Passaggio 1: Mappare il campo ATTR{address} con il campo NAME Passaggio 2: Immettere le impostazioni di SCVM VM Passaggio 3a: Identificare gli indirizzi MAC della scheda di rete SCVM dalle impostazioni di vCenter Passaggio 3b: Identificare gli indirizzi MAC della scheda di rete SCVM dalla shell SCVM. Passaggio 4: Aggiornare il file 70-persistent-net.rules con gli indirizzi MAC del passaggio precedente Passaggio 5: Riavvia SCVM

## INTRODUZIONE

Con i driver di rete modulari e Udev, per impostazione predefinita la numerazione delle interfacce di rete non è persistente dopo il riavvio. Ciò è dovuto al caricamento dei driver in parallelo, che determina l'ordine casuale dei dispositivi di rete.

Esempio: su un computer dotato di due schede di rete prodotte da Intel e Realtek, la scheda di rete prodotta da Intel può diventare etho e la scheda Realtek diventa eth1

In alcuni casi, dopo un riavvio, le schede vengono rinumerate al contrario. Per evitare questo problema, Udev viene fornito con uno script e alcune regole per assegnare nomi stabili alle schede di rete in base al relativo indirizzo MAC

## PROBLEMA

Èpossibile che la VM (SCVM) del controller di archiviazione Hyperflex non si connetta alla rete dopo le modifiche apportate al file VMX (ad esempio, parametro uid.bios) dopo il riavvio perché gli indirizzi MAC vengono alterati nel file 70-persistent-net.rules

## **SOLUZIONE**

### Passaggio 1: Mappare il campo ATTR{address} con il campo **NAME**

SSH su SCVM

root@SpringpathControllerABCDE01234:~# cat /etc/udev/rules.d/70-persistent-net.rules # This file has been auto-generated during Springpath controller deployment. SUBSYSTEM=="net" ACTION=="add" ATTR{address}=="**00:50:56:8b:af:33**" ATTR{dev\_id}=="0x0" ATTR{type}=="1" NAME="**mgmt-if**" SUBSYSTEM=="net" ACTION=="add" ATTR{address}=="**00:50:56:8b:ac:45**" ATTR{dev\_id}=="0x0" ATTR{type}=="1" NAME="**data-if**" SUBSYSTEM=="net" ACTION=="add" ATTR{address}=="**00:50:56:8b:cf:00**" ATTR{dev\_id}=="0x0" ATTR{type}=="1" NAME="**repl-if**"

## Passaggio 2: Immettere le impostazioni di SCVM VM

#### Accesso a vCenter

#### Individuazione SCVM

Fare clic con il pulsante destro del mouse e selezionare Modifica impostazioni...

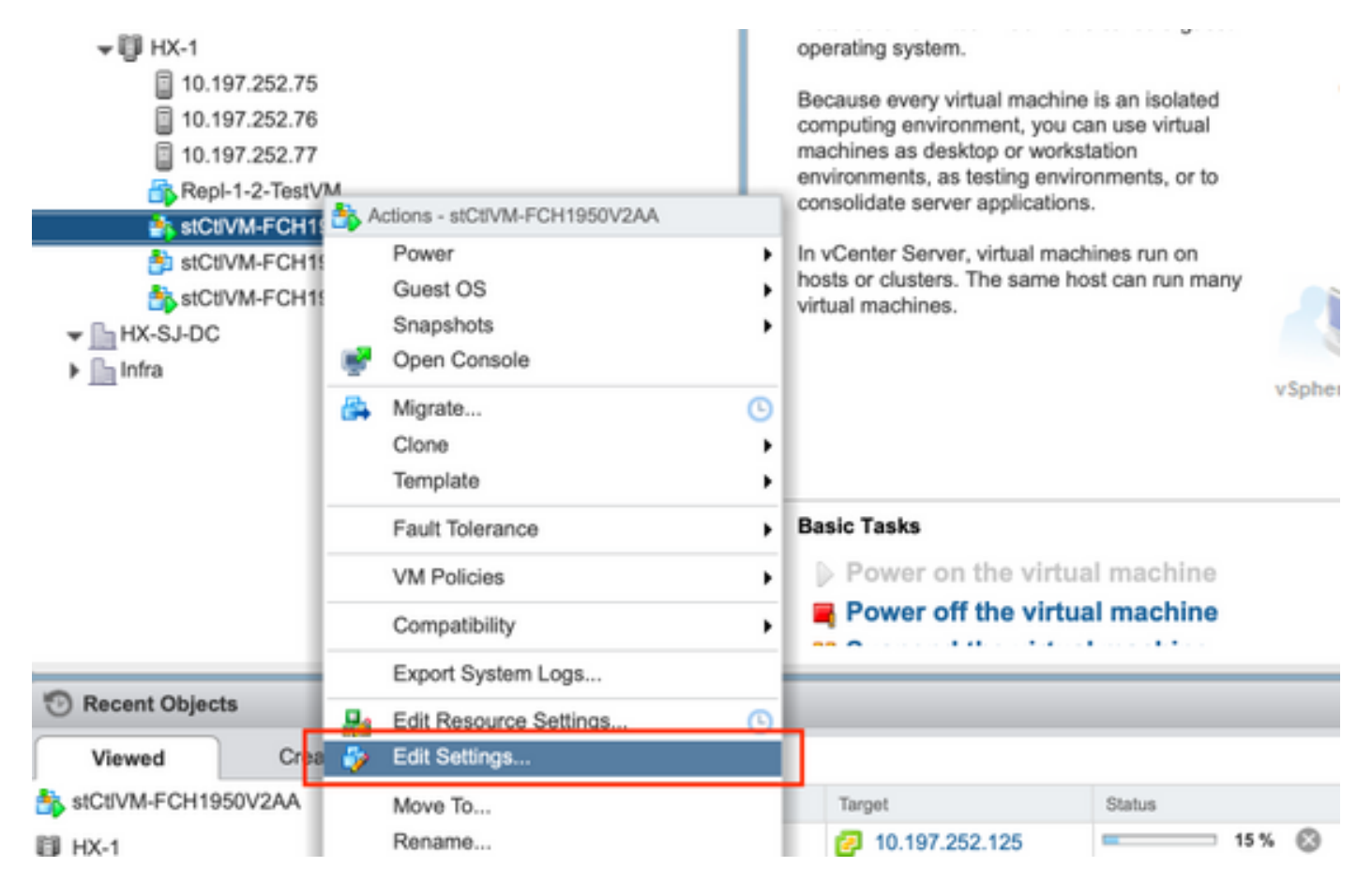

### Passaggio 3a: Identificare gli indirizzi MAC della scheda di rete SCVM dalle impostazioni di vCenter

Nella finestra Modifica impostazioni, espandere tutte le schede di rete e prendere nota dei relativi indirizzi MAC

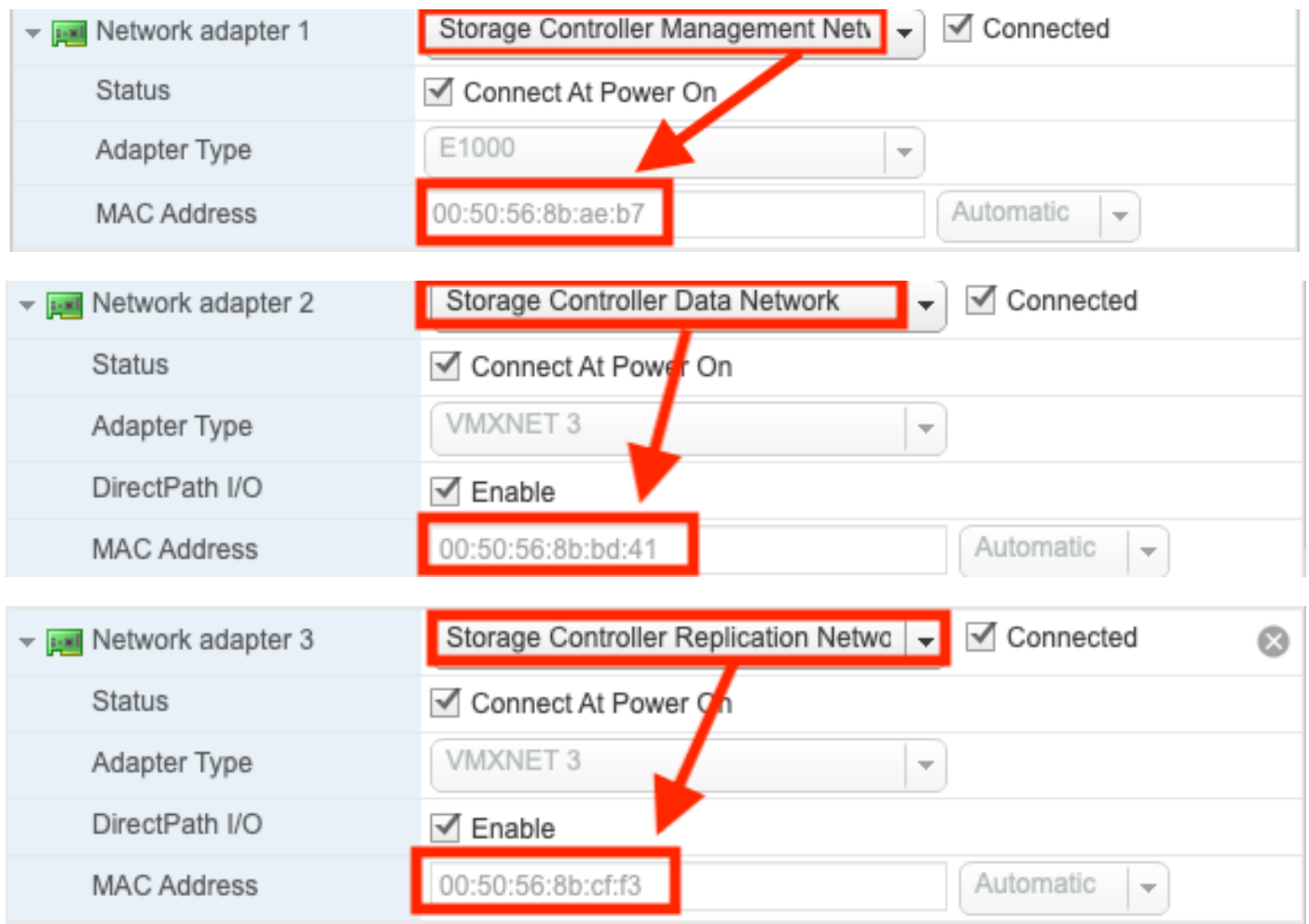

### Passaggio 3b: Identificare gli indirizzi MAC della scheda di rete SCVM dalla shell SCVM.

 Dal numero della shell SCVM "ifconfig -a". eth0 punta all'interfaccia della rete di gestione, eth1 punta all'interfaccia della rete di storage dei dati e eth1 punta all'interfaccia della rete di replica. Prendere nota di questi indirizzi MAC.

```
root@help:~# ifconfig -a
eth0 Link encap:Ethernet HWaddr 00:50:56:8b:ae:b7 <<<< mgmt-if
inet addr:10.197.252.81 Bcast:10.197.252.95 Mask:255.255.255.224
UP BROADCAST RUNNING MULTICAST MTU:1500 Metric:1
RX packets:2919331 errors:0 dropped:77 overruns:0 frame:0
TX packets:1186365 errors:0 dropped:0 overruns:0 carrier:0
collisions:0 txqueuelen:1000
RX bytes:912923504 (912.9 MB) TX bytes:1169716469 (1.1 GB)
eth1 Link encap:Ethernet HWaddr 00:50:56:8b:bd:41 <<<< data-if
inet addr:10.197.252.100 Bcast:10.197.252.127 Mask:255.255.255.224
UP BROADCAST RUNNING MULTICAST MTU:1500 Metric:1
RX packets:152529984 errors:0 dropped:416 overruns:0 frame:0
TX packets:132458793 errors:0 dropped:0 overruns:0 carrier:0
collisions:0 txqueuelen:1000
RX bytes:242676663088 (242.6 GB) TX bytes:224531042730 (224.5 GB)
```
...

```
eth2 Link encap:Ethernet HWaddr 00:50:56:8b:cf:f3 <<< repl-if
BROADCAST MULTICAST MTU:1500 Metric:1
RX packets:1671340 errors:0 dropped:131 overruns:0 frame:0
TX packets:3340062 errors:0 dropped:0 overruns:0 carrier:0
collisions:0 txqueuelen:1000
RX bytes:164403101 (164.4 MB) TX bytes:300665525 (300.6 MB)
...
```
### Passaggio 4: Aggiornare il file 70-persistent-net.rules con gli indirizzi MAC del passaggio precedente

Digitare vi /etc/udev/rules.d/70-persistent-net.rules

Immettere gli indirizzi MAC del passaggio precedente nella sezione ATTR{address} e salvare le modifiche

root@SpringpathControllerABCDE01234:~# vi /etc/udev/rules.d/70-persistent-net.rules # This file has been auto-generated during Springpath controller deployment. SUBSYSTEM=="net" ACTION=="add"  $ATTR{address}$ =="00:50:56:8b:ae:b7"  $ATTR{dev_id}$ =="0x0"  $ATTR{type}$ =="1"  $NAME="ymt-if"$ SUBSYSTEM=="net"  $ACTION = "add" ATTR{address}$ =="00:50:56:8b:bd:41"  $ATTTR{dev_id}$ =="0x0" ATTR{type}=="1" NAME="data-if" SUBSYSTEM=="net" ACTION=="add" ATTR{address}=="00:50:56:8b:cf:f3"  $\text{ATTR} \{ \text{dev}_id \} = = "0x0" \text{ ATTR} \{ \text{type} \} = = "1" \text{NAME} = "rep1-it"$ 

### Passaggio 5: Riavvia SCVM

Digitare reboot per riavviare SCVM

Una volta che SCVM torna attivo, dovrebbe essere in grado di collegarsi alla rete in modo semplice

```
root@SpringpathControllerABCDE01234:~# reboot
```